## **Create a company or team account**

When creating a company or team account in Shared Email Templates, you can choose between *signing up with email* and *signing up with Microsoft.*

 If you decide to sign up for Shared Email Templates with your Microsoft credentials, don't worry—we won't get access to your Microsoft password.

#### **Sign up with email**

**1** In Outlook, start the Shared Email Templates add-in and click **Sign up** on its pane.

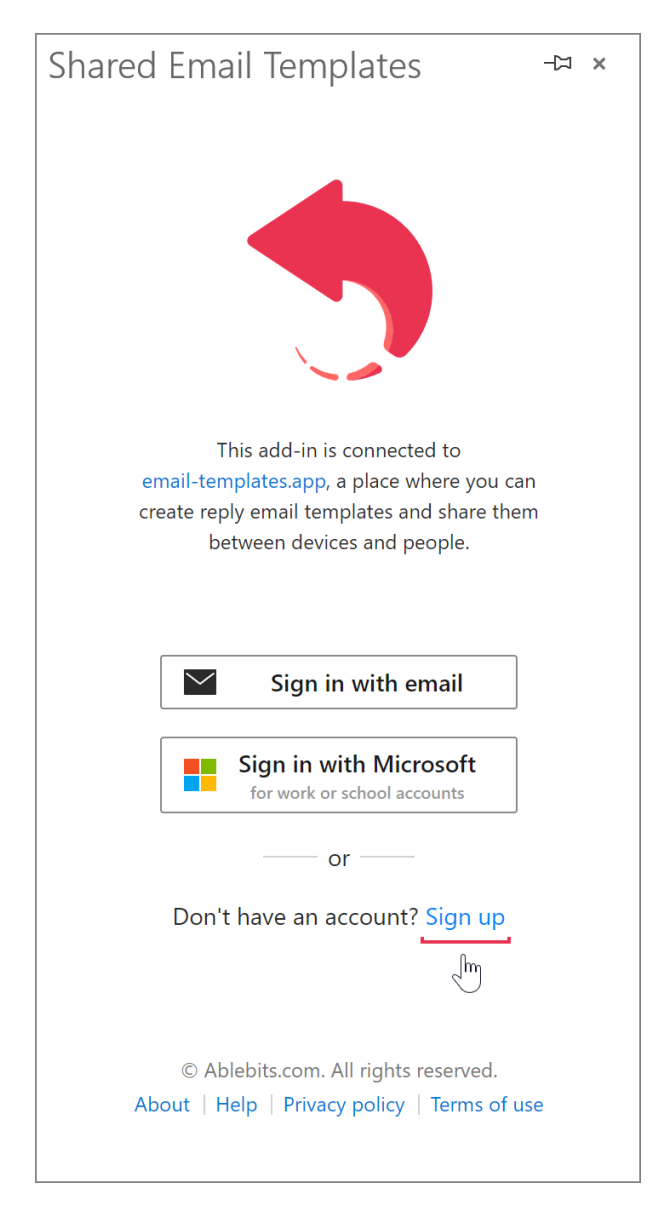

**2** Select **Sign up with email**.

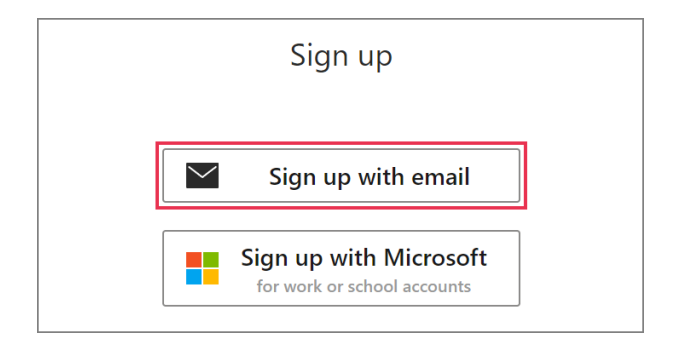

**3** Fill out a sign-up form, decide where your data will be stored (in the United States or in the European Union), read the Shared Email Templates [Terms of use](https://www.ablebits.com/docs/outlook-shared-templates-terms-of-use/) and [Privacy policy,](https://www.ablebits.com/docs/outlook-shared-templates-privacy-policy/) confirm your acceptance by selecting the corresponding checkbox, and then click **Sign up**.

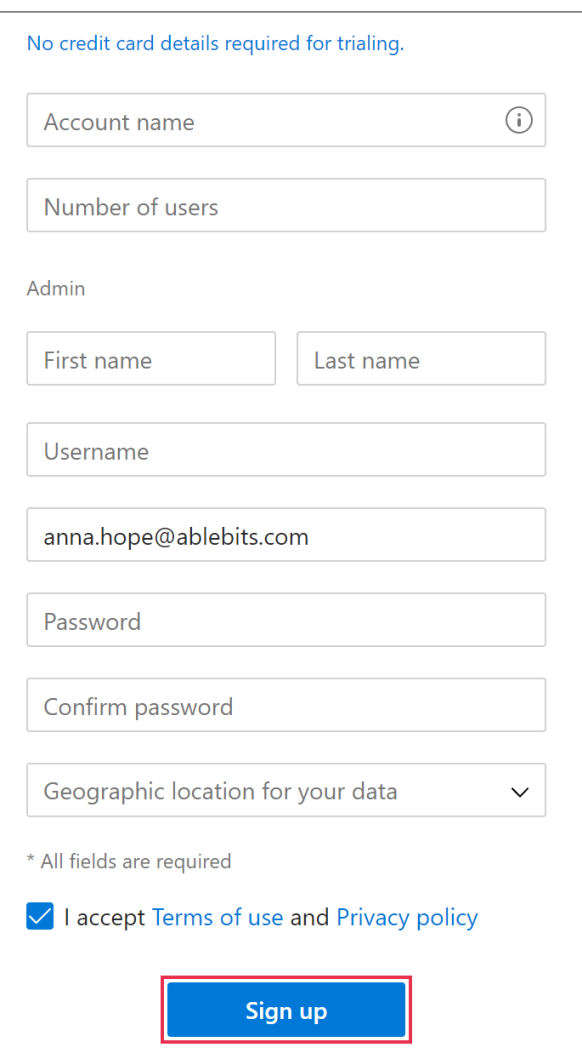

## for Microsoft Outlook **Company or Team Account**

#### **Sign up with Microsoft**

**1** Start Shared Email Templates in your Outlook and click **Sign up** on the add-in pane.

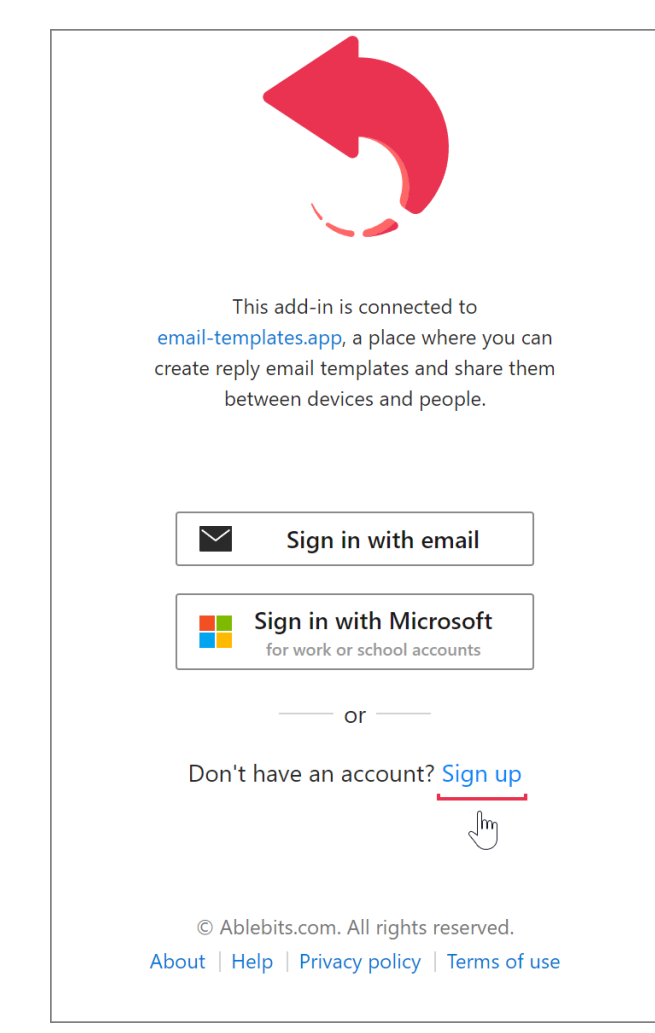

**2** Select **Sign up with Microsoft**.

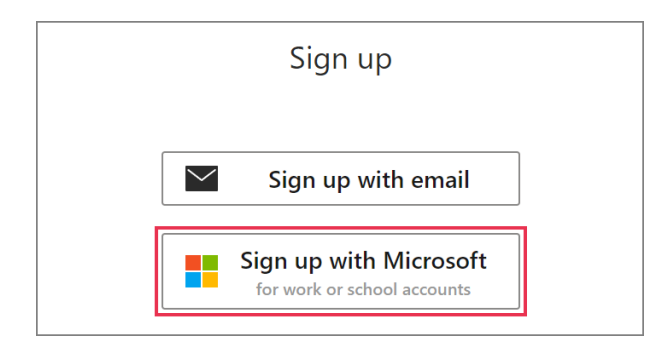

**3** Sign in to your Microsoft work or school account and accept permissions requested by Shared Email Templates.

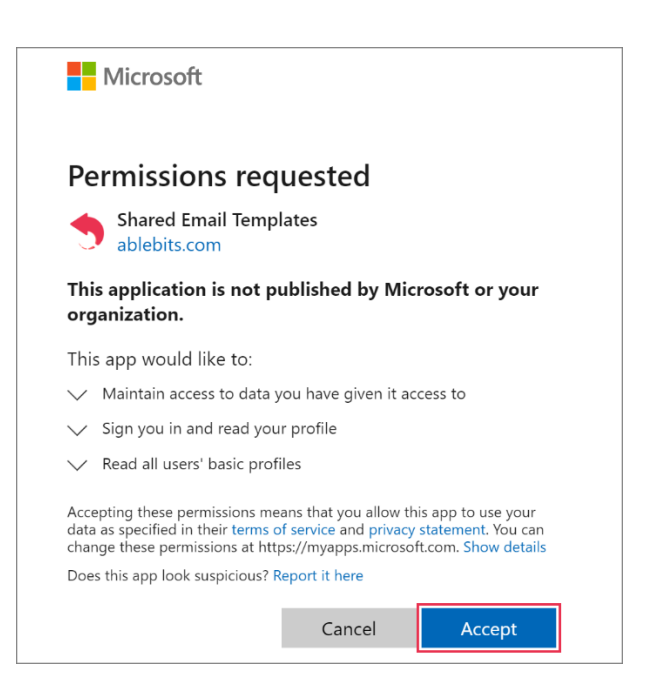

**4** In the sign-up form that will appear, check your account name, and correct it if needed. Enter the number of trial users. Decide where your data will be stored: in the United States or in the European Union. Read and accept the Shared Email Templates [Terms of use](https://www.ablebits.com/docs/outlook-shared-templates-terms-of-use/) and [Privacy policy.](https://www.ablebits.com/docs/outlook-shared-templates-privacy-policy/) Then click **Sign up**.

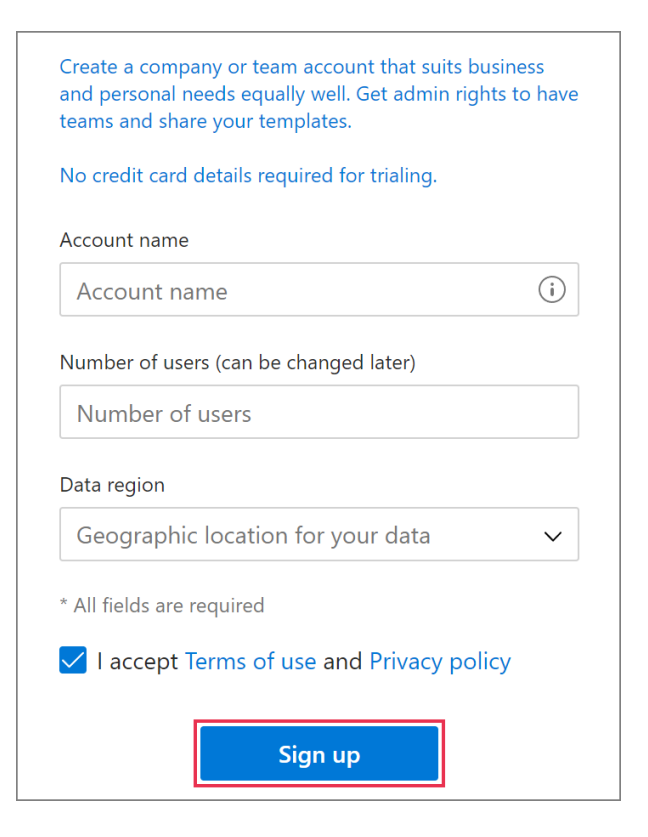

## **Sign in to an account**

### **Sign in with email**

**1** To sign in to an account that was created via signing up with email, select **Sign in with email**.

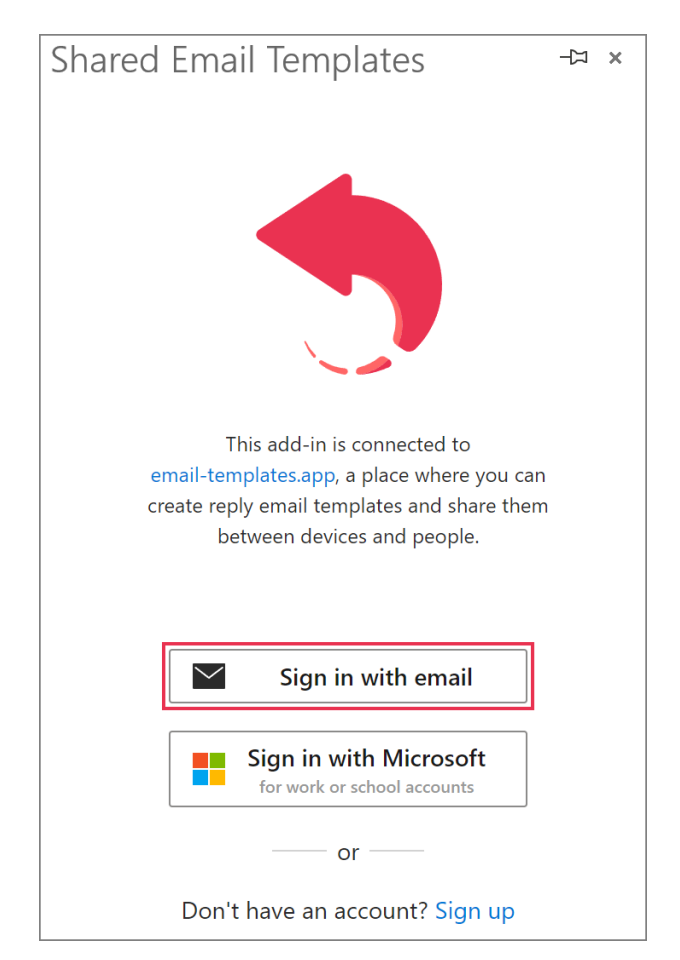

**2** Enter your username or email address and password. Then click **Sign in**.

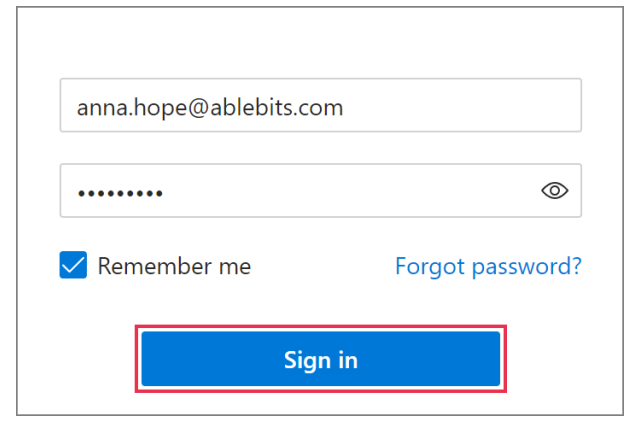

### **Sign in with Microsoft**

**1** To sign in to an account that was created via signing up with Microsoft, select **Sign in with Microsoft**.

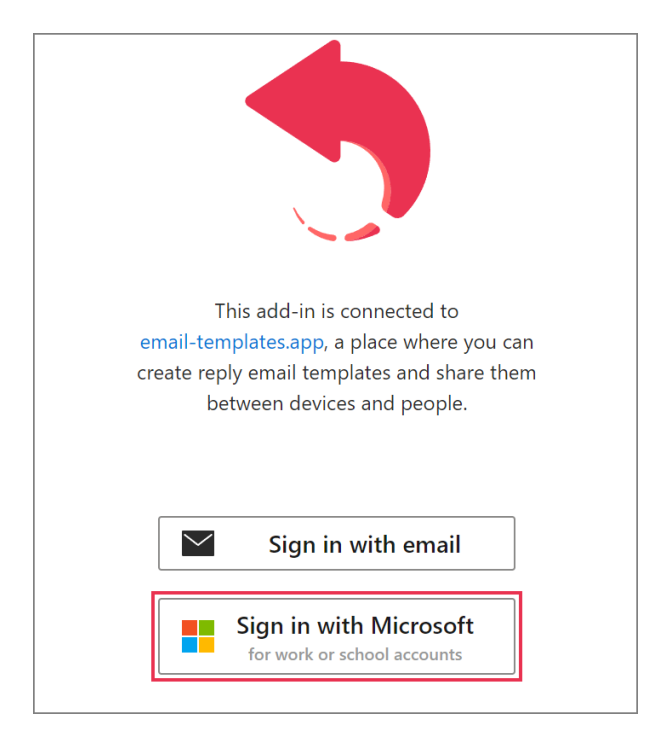

**2** To proceed, use the Microsoft dialog that will appear on your screen.

## **Manage a company or team account**

On the **More** menu at the bottom of the Shared Email Templates pane, select **Manage account**.

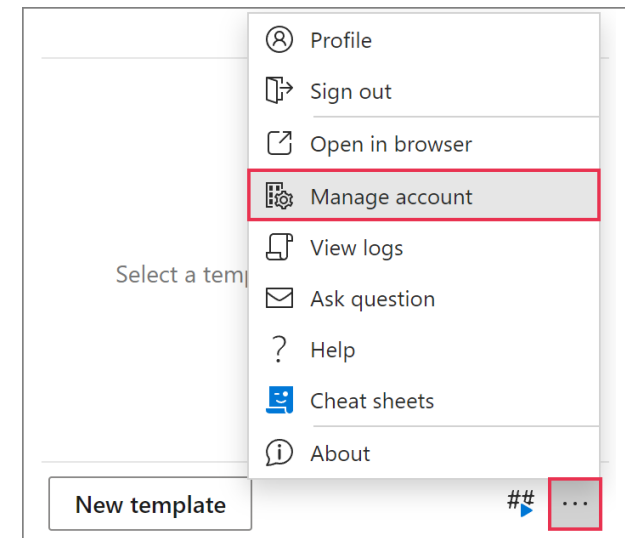

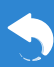

In your default browser, you'll see the Shared Email Templates app.

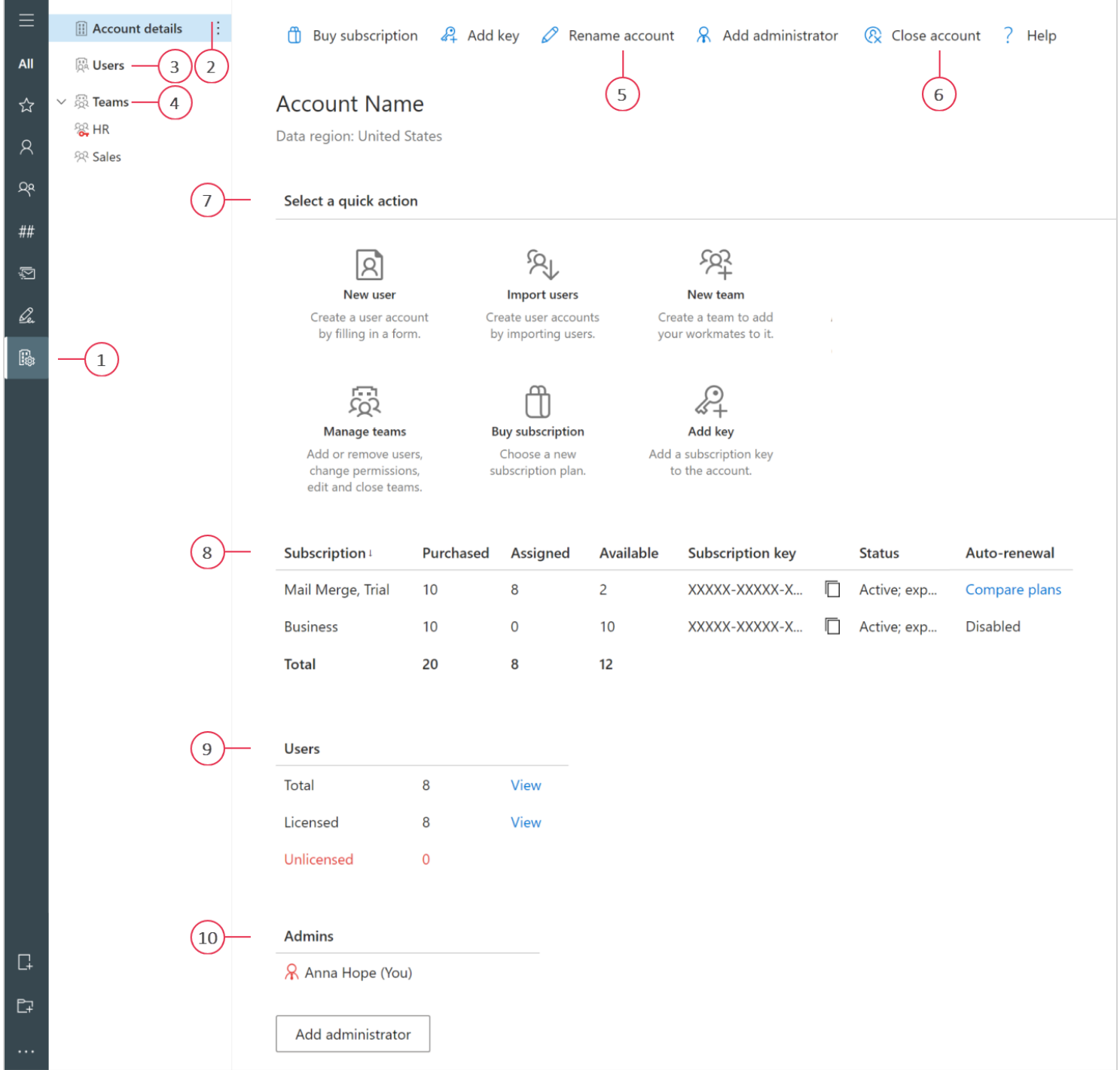

- **1 Manage account.** It's a starting point for an admin's activities.
- **2 Account details.** This section contains detailed information on a company or team account, including subscriptions, users, and admins.
- **3 Users.** Users' records are available here.
- **4 Teams.** In this section, you can find the teams that were already created, learn how many users each of them has, and check user rights. You can also add new teams and edit the existing ones.
- **5 Rename account.** Click this button to change the name of your company or team account.
- **6 Close account.** If you decide that you don't need your company or team account anymore, you'll be able to delete it after clicking this button.
- **7 Select a quick action.** Here are the quick action buttons.
- **8 Subscription.** Here you can check subscription plans, keys, and statuses, cancel auto-renewal, and renew subscriptions manually if necessary. You can also change the quantity of licenses for a subscription.
- **9 Users.** You can see how many users you have, which of them are licensed, and who needs a subscription.
- **10Admins.** A list of administrators is available here.

## **Manage users**

In the **Users** section, you can see users' full names, usernames (in accounts created via signing up with email), email addresses, subscription plans, keys, and statuses. You can also see how many teams each user has already joined.

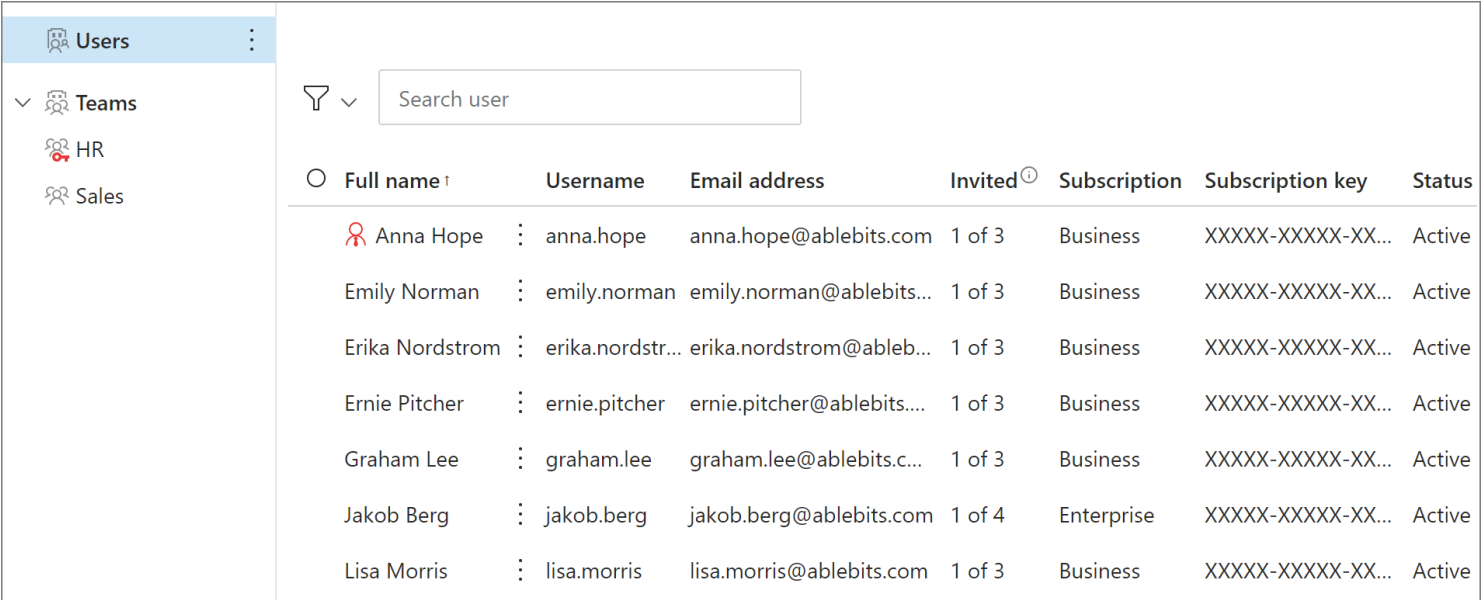

 $\Box$  If you're an admin of a company or team account that was created via signing up with email, you can invite users to your account by importing them from Azure AD, an Azure AD group, or a CSV file. You can also create user accounts manually. Note that available licenses are required.

 If you're an admin of a company or team account that was created via signing up with Microsoft, you can invite users to your account by importing them from Azure AD and an Azure AD group. Note that available licenses are required.

## for Microsoft Outlook **Company or Team Account**

#### **How to create user accounts**

(Only in a company or team account created via signing up with email)

**1** In the Shared Email Templates app, right-click **Users**, and then select **Create user**.

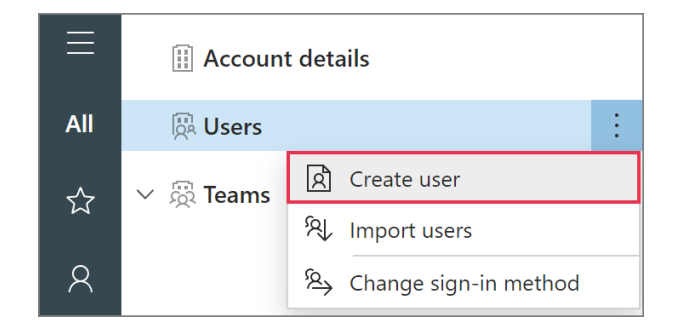

**2** Fill in the form that will appear. Then click the **Create** button.

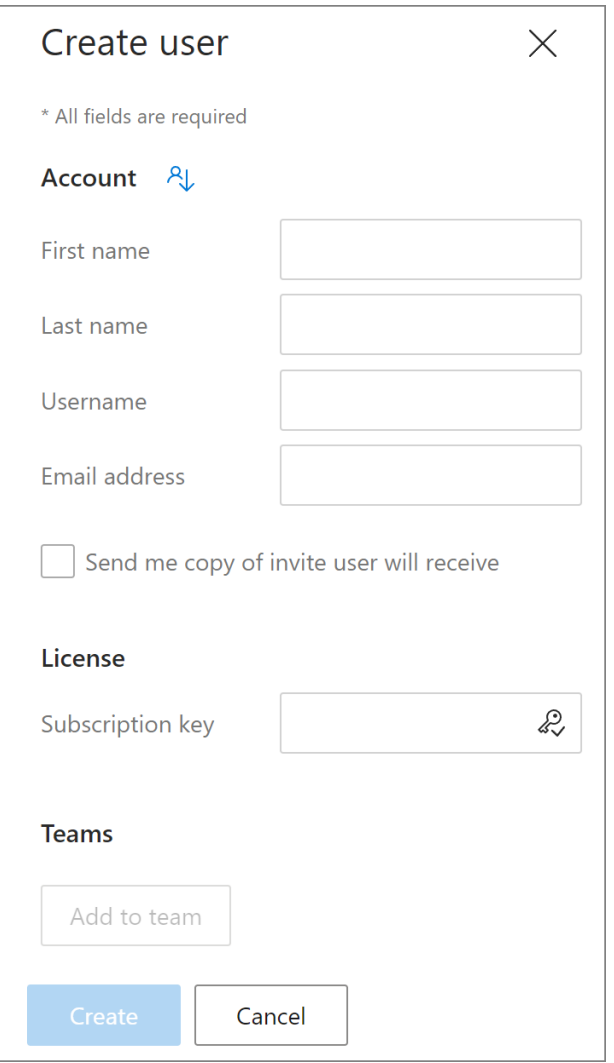

 $\mathbb Q$  To find a user's details in Azure AD, click the icon shown in the screenshot below.

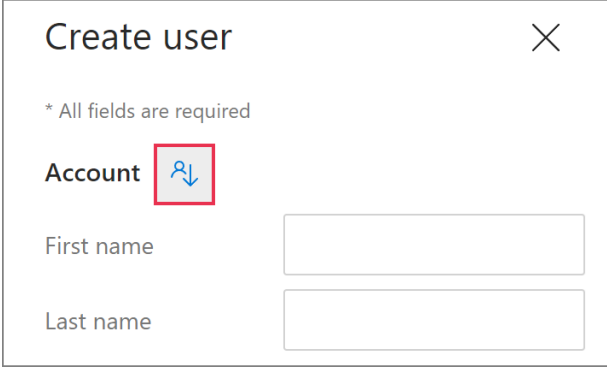

## **How to import users from Azure AD**

**1** In the Shared Email Templates app, right-click **Users**, and then select **Import Users**.

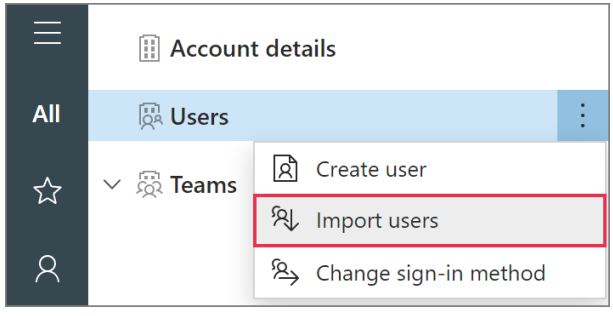

**2** With the **Microsoft Active Directory** option selected, click the **Import** button.

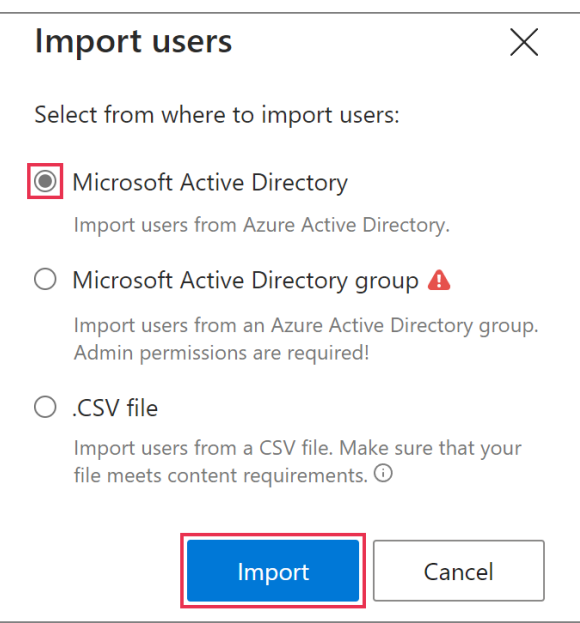

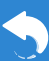

## for Microsoft Outlook **Company or Team Account**

- **3** Sign in to your Microsoft work or school account.
- **4** Select users, and then click the **Import** button.

### **How to import users from an Azure AD group**

**1** In the Shared Email Templates app, right-click **Users**, and then select **Import users**.

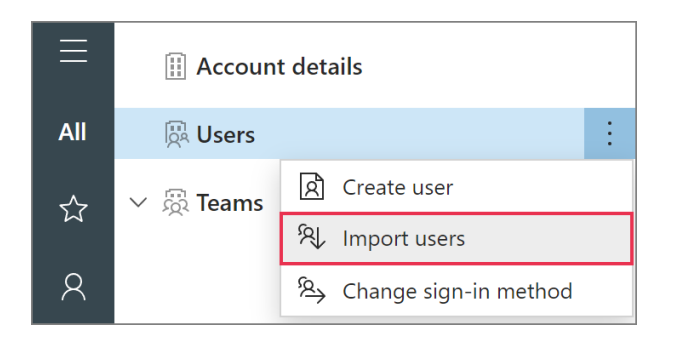

**2** Select the **Microsoft Active Directory group** option. Then click the **Import** button.

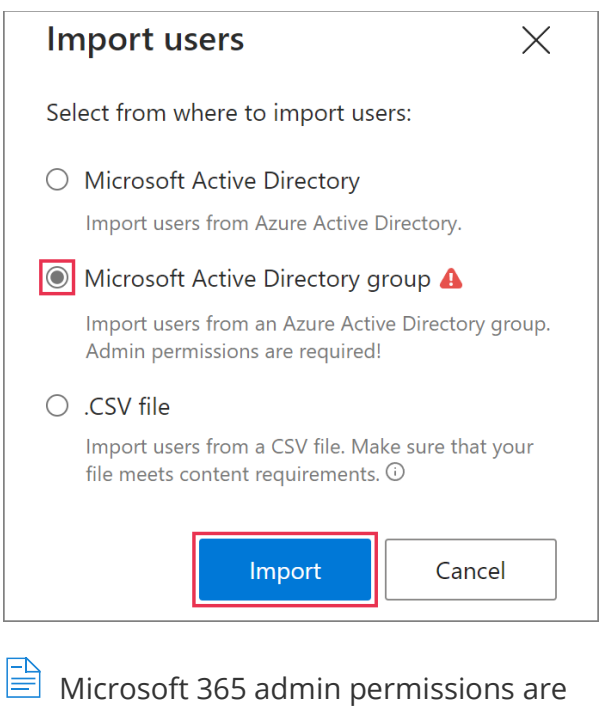

required.

**3** Sign in to your Microsoft work or school account.

- **4** Select a group. Then click the **Next** button.
- **5** Select users and click the **Import** button.

#### **How to import users from a CSV file**

(Only in a company or team account created via signing up with email)

**1** In the Shared Email Templates app, right-click **Users**, and then select **Import users**.

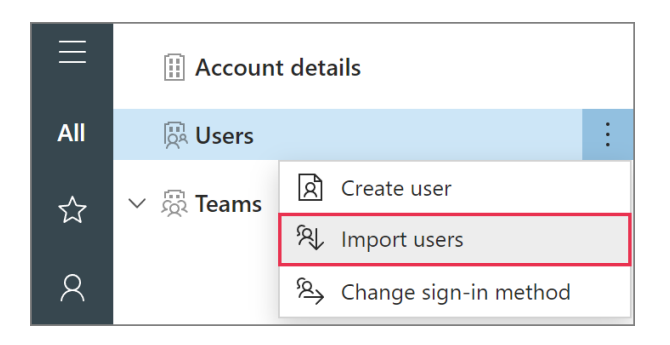

**2** Select the **.CSV file** option and click the **Import** button.

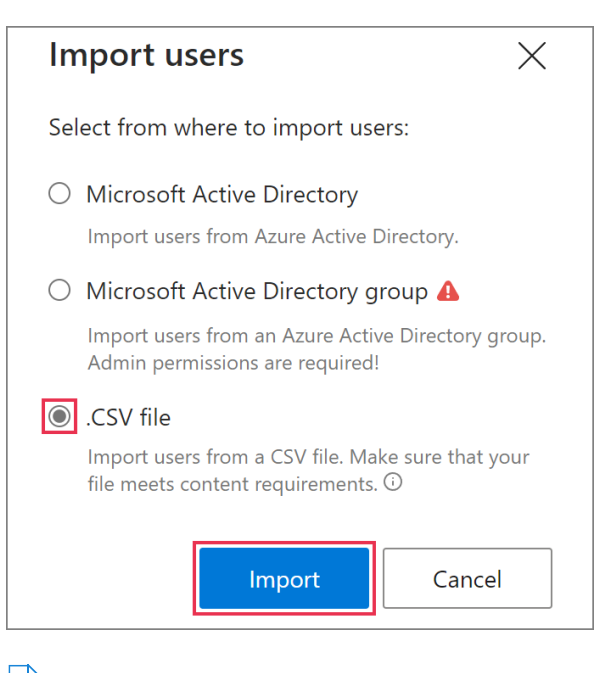

 $\triangleq$  To see a hint explaining how to prepare a CSV file for importing users, hover the cursor over the information icon.

**3** Select the necessary CSV file.

# **Shared Email Templates Company or Team Account** for Microsoft Outlook

### **How to provide users with admin rights**

In the Shared Email Templates app, go to the **Manage account** tab and click the **Add administrator** button.

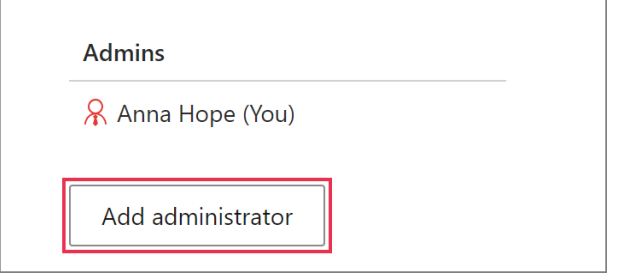

To revoke admin rights, select an admin and click the **Remove admin rights** button.

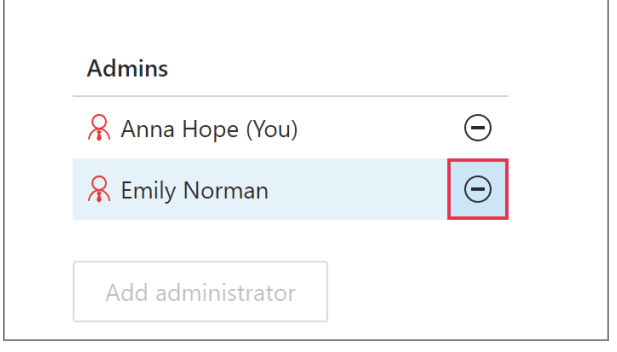

#### **How to edit a user profile**

To edit a user profile, open it by selecting a row that contains the user's record.

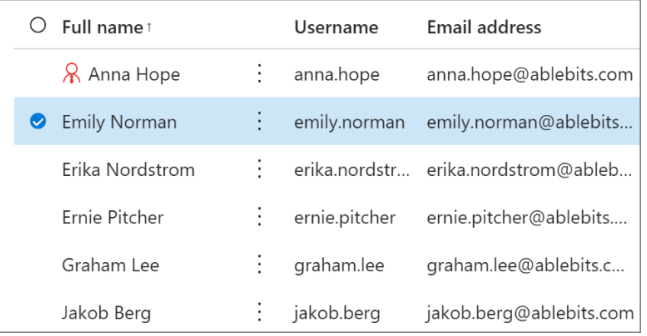

You can also start editing a user profile via the **More** menu.

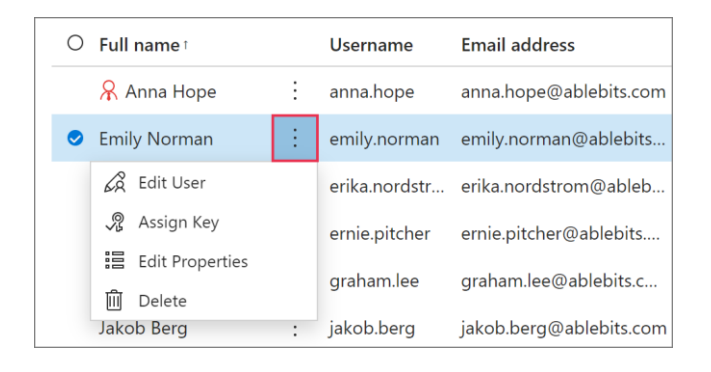

 $\mathbb Q$  To edit custom profile properties for several users in one go, select those users and click **Edit properties**.

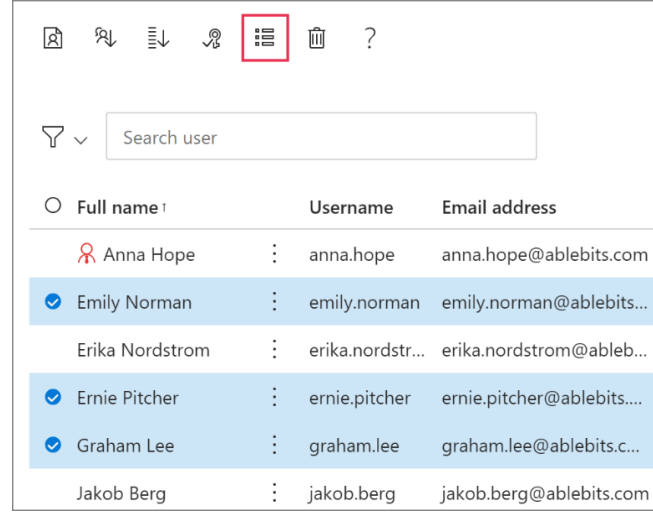

#### **How to delete a user account**

Open the **More** menu that is on the right of the name of the user whose account you want to delete, and then select **Delete**.

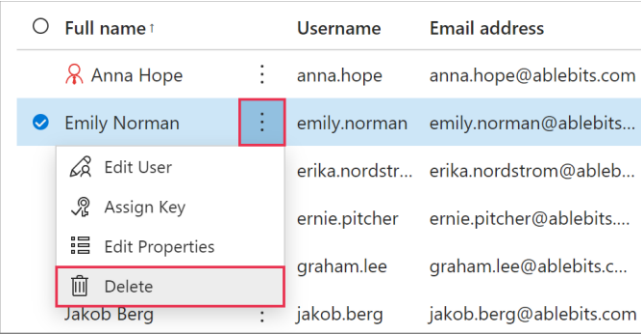

## **Manage teams**

 $\Box$  To be able to use team templates, an admin must be added to a team as a user. To be able to create and edit team templates, an admin must be added to a team as an editor.

#### **How to create a team**

**1** On the **Manage account** tab in the Shared Email Templates app, right-click **Teams** and select **Add team**.

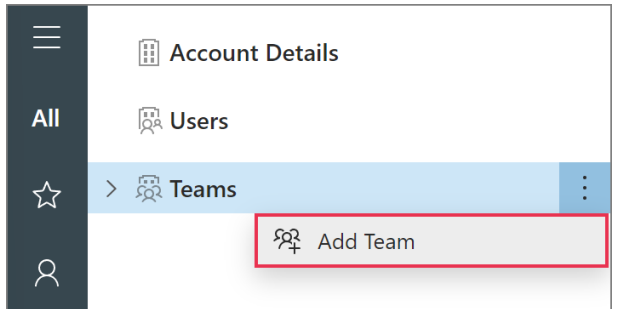

**2** Enter the name of your new team. You can also add some description and encrypt the team with a password. If you decide to encrypt a team, you'll be responsible for providing its members with the team password. When you're done, click **Save**.

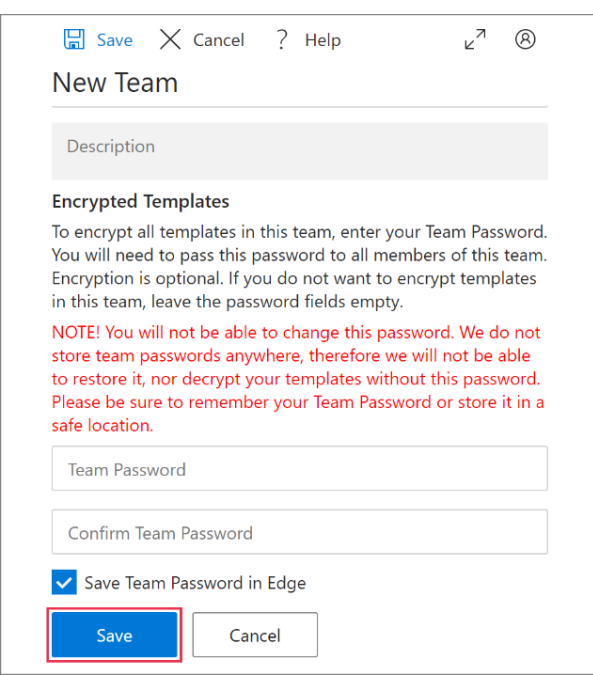

#### **How to add users to a team**

On the **Manage account** tab in the Shared Email Templates app, right-click a team and select **Add users**.

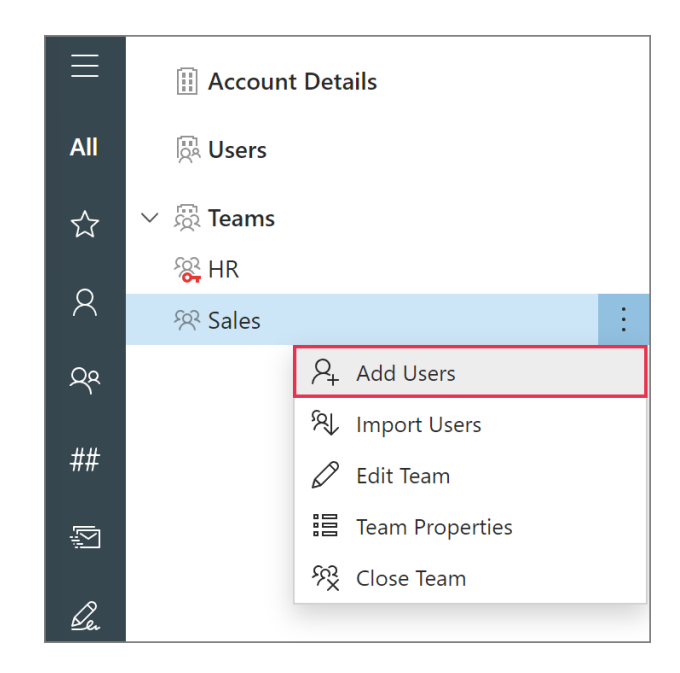

## **How to import users to a team**

To import users from Azure Active Directory or from an Azure AD group, go to the **Manage account** tab in the Shared Email Templates app, right-click a team and select **Import users**.

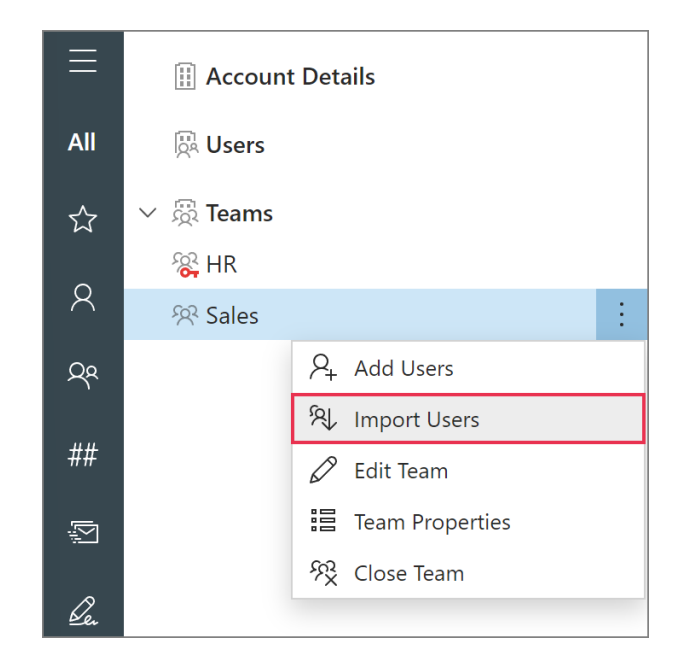

 $\triangleq$  To import team members from an Azure AD group, you need Microsoft 365 admin permissions.

## **How to remove a user from a team**

Go to the **Manage account** tab in the Shared Email Templates app and select a team. Then open the **More** menu that is on the right of a team member's name. Select **Remove user**.

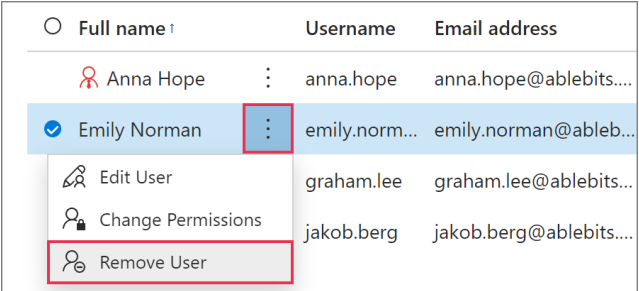

## **How to edit a team**

If you want to change the name or description of a team, go to the **Manage account** tab in the Shared Email Templates app, right-click a team, and then select **Edit team**.

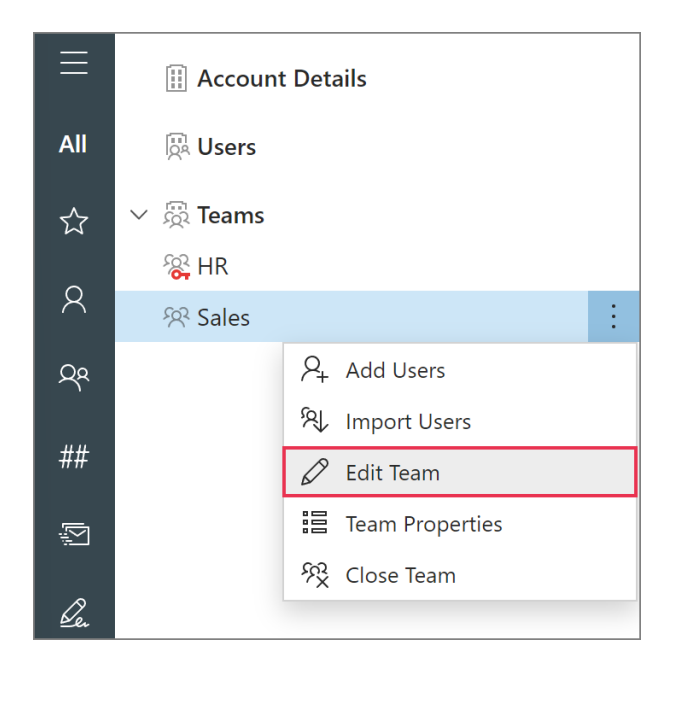

## **How to edit team properties**

If you want to add, edit, or delete a custom team property, go to the **Manage account** tab in the Shared Email Templates app, right-click a team, and then select **Team properties**.

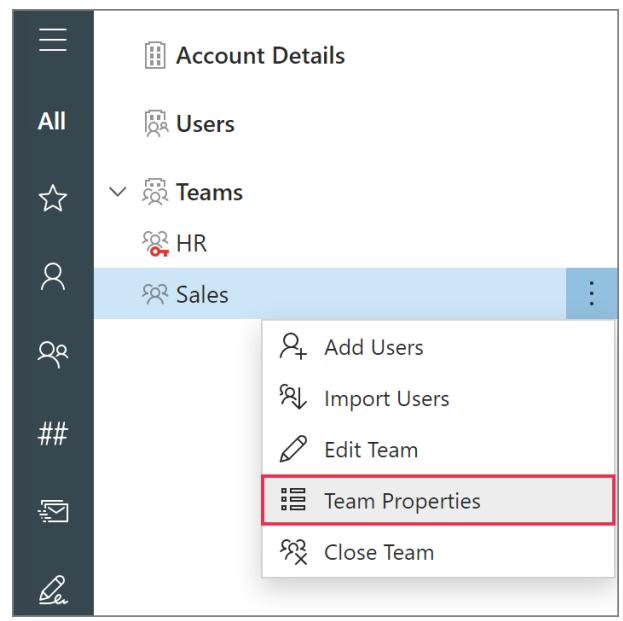

#### **How to close a team**

If a team is no longer needed, you can close it. Go to the **Manage account** tab, right-click a team, and select **Close team**.

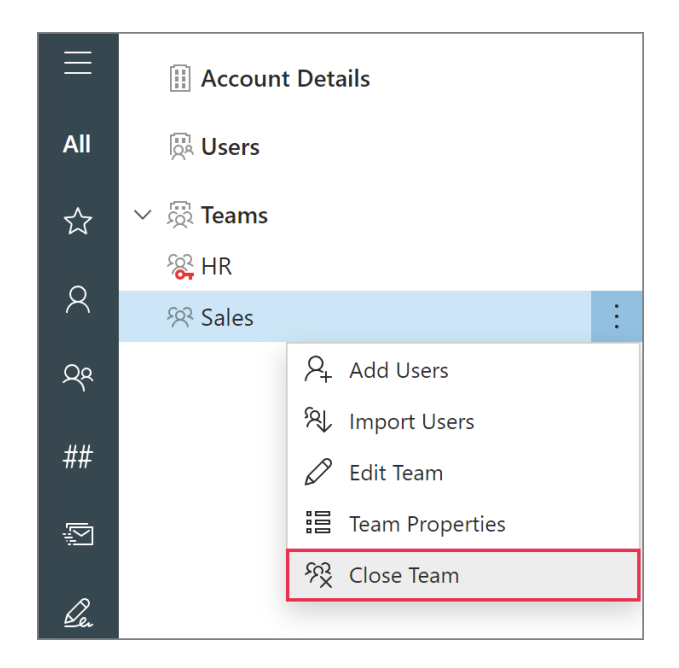

## **Manage subscriptions**

### **How to buy a subscription**

**1** In the Shared Email Templates app, go to the **Account details** section, and then select **Buy subscription**.

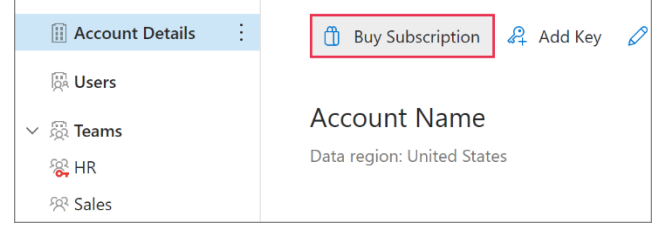

- **2** On the Shared Email Templates webpage that will automatically open, select the subscription plan that suits you best. Then click the **Subscribe** button.
- **3** You'll be redirected to our e-commerce service provider's webpage. Place your order there.

## **How to add a new subscription key**

**1** In the Shared Email Templates app, go to the **Account details** section and select **Add key**.

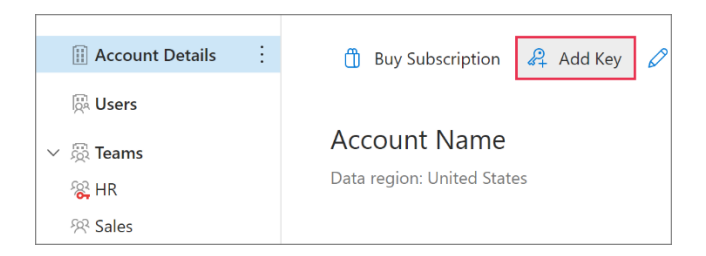

**2** Enter your subscription key into the dialog that will appear. Then click **Add**.

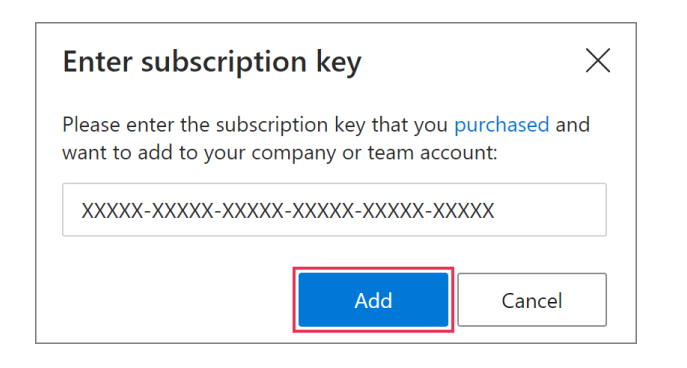

#### **How to assign a subscription key to a user**

**1** In the Shared Email Templates app in your browser, go to the **Manage account** tab and select **Users**. Open the **More** menu that is on the right of a user's name and select **Assign key**.

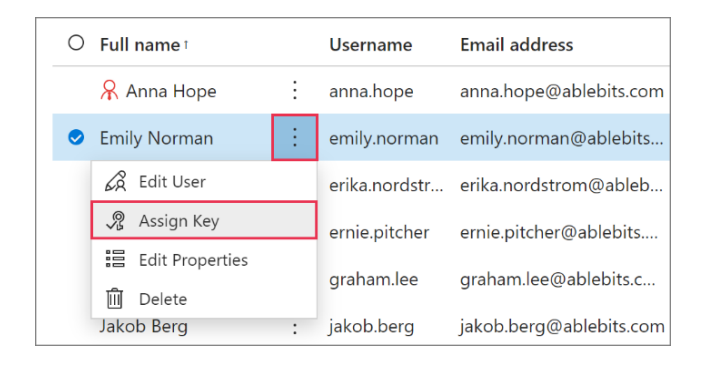

**2** In the **Select key** dialog, select the necessary key.

 To assign a subscription key to several users in one go, select those users, and then click **Assign key** above the list of users.

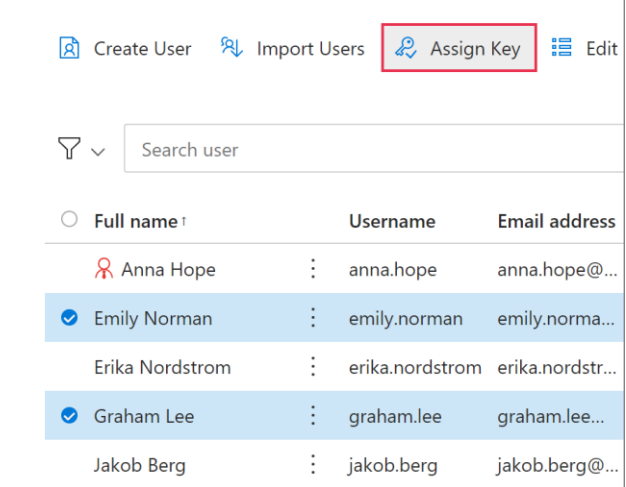

### **How to renew a subscription**

In the Shared Email Templates app, go to the **Manage account** tab. On the right of a subscription that you want to renew, open the **More** menu. From the list of available options, select **Renew now**.

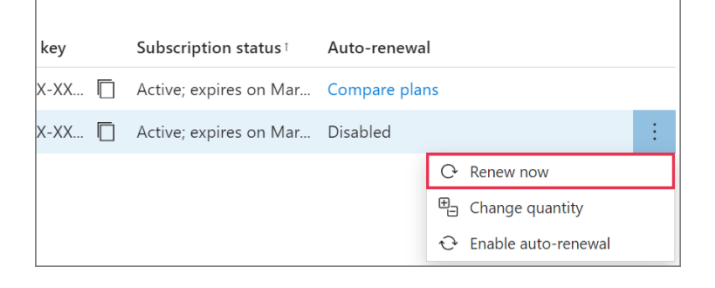

### **How to disable and enable auto-renewal**

To cancel auto-renewal, go to the **Manage account** tab. On the right of a subscription, open the **More** menu and select **Disable auto-renewal**.

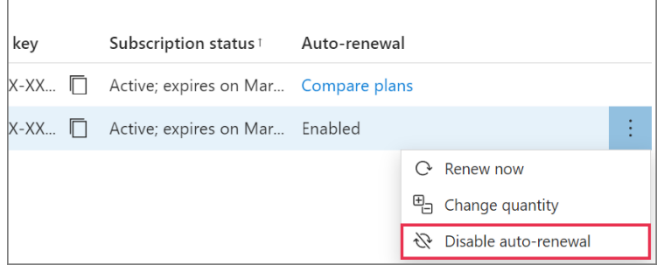

If you want a subscription to be renewed automatically, select **Enable auto-renewal**.

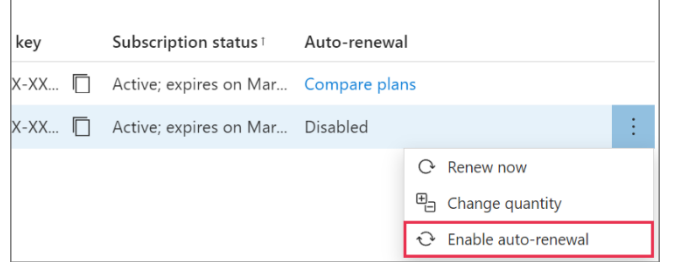

## **How to change the quantity of licenses**

On the **Manage account** tab, open the **More** menu that is on the right of a subscription and select **Change quantity**.

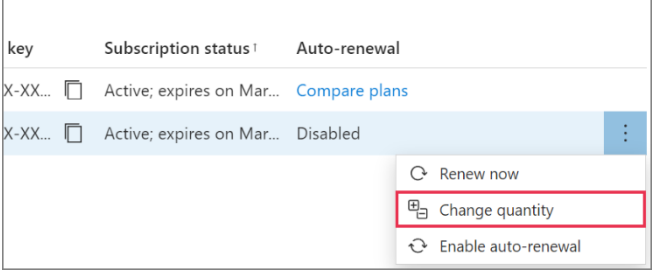

Our e-commerce service provider's webpage will automatically open. Enter the delivery email address associated with the original purchase and click **Continue to checkout**. In the **Quantity** field, specify the total number of licenses you need. To place an order, click **Upgrade now**.

## **Learn more**

- Manage users [ablebits.com/docs/outlook-shared-templates](https://www.ablebits.com/docs/outlook-shared-templates-manage-company-users/)[manage-company-users](https://www.ablebits.com/docs/outlook-shared-templates-manage-company-users/)
- Manage teams [ablebits.com/docs/outlook-shared-templates](https://www.ablebits.com/docs/outlook-shared-templates-manage-company-teams/)[manage-company-teams](https://www.ablebits.com/docs/outlook-shared-templates-manage-company-teams/)
- Manage subscriptions [ablebits.com/docs/outlook-shared-templates](https://www.ablebits.com/docs/outlook-shared-templates-manage-company-subscriptions/)[manage-company-subscriptions](https://www.ablebits.com/docs/outlook-shared-templates-manage-company-subscriptions/)

#### $( ? )$ **Need more details?**

- Shared Email Templates for Outlook documentation [ablebits.com/docs/#shared-email](https://www.ablebits.com/docs/#shared-email-templates-outlook)[templates-outlook](https://www.ablebits.com/docs/#shared-email-templates-outlook)
- More Shared Email Templates features and benefits [ablebits.com/outlook-shared-email](https://www.ablebits.com/outlook-shared-email-templates/)**[templates](https://www.ablebits.com/outlook-shared-email-templates/)**
- Shared Email Templates tips and tricks [ablebits.com/docs/outlook-shared](https://www.ablebits.com/docs/outlook-shared-templates-tips-tricks/)[templates-tips-tricks](https://www.ablebits.com/docs/outlook-shared-templates-tips-tricks/)
- Shared Email Templates cheat sheets [ablebits.com/docs/outlook-shared](https://www.ablebits.com/docs/outlook-shared-templates-cheat-sheets/)[templates-cheat-sheets](https://www.ablebits.com/docs/outlook-shared-templates-cheat-sheets/)